# Инструкция пользователя (Быстрая настройка)

# Артикул: DE-WASC310

P2P IP Wi-Fi автономная видеокамера уличная с аккумулятором и солнечной батареей.

Спасибо за совершённую покупку в нашем магазине

Распаковываем оборудование.

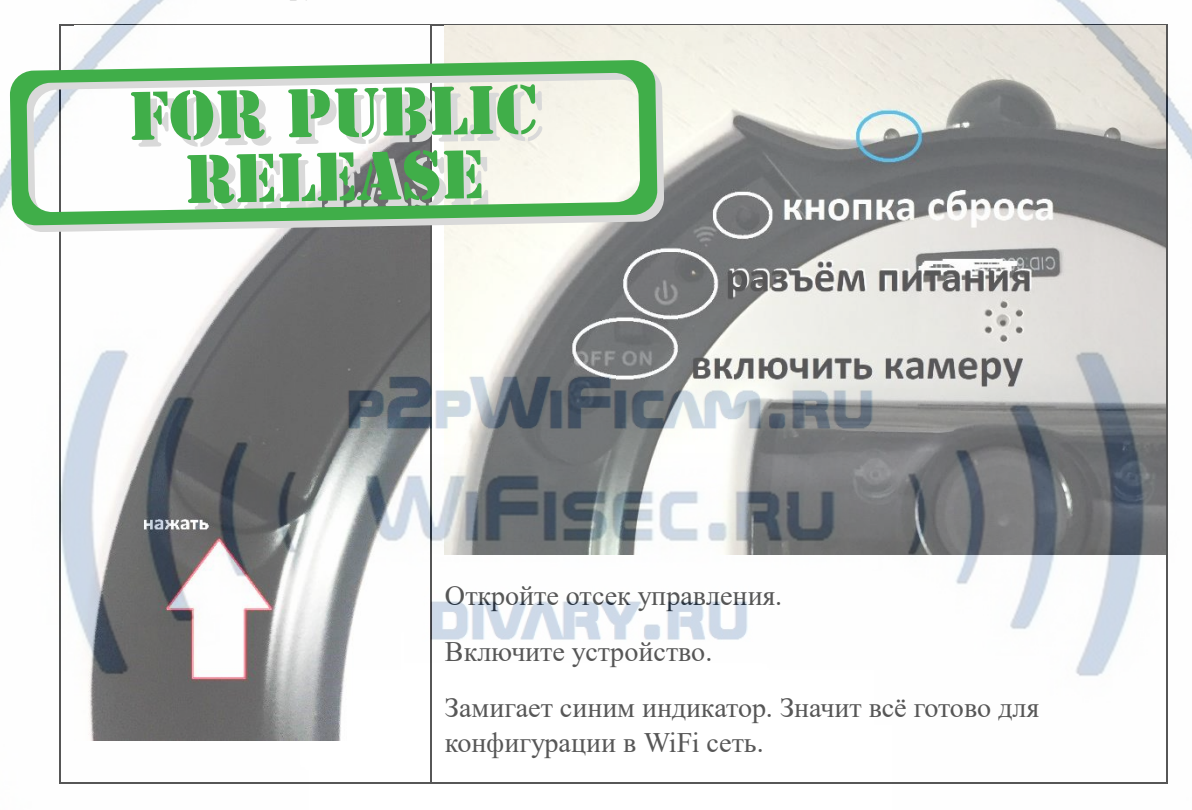

## Установка карты памяти

Карта памяти – сменная НЕ ПРЕДУСМОТРЕНА для этой модели. Встроенный объём памяти 16 Гб.

## Зарядка аккумулятора.

В случае необходимости, Вам необходимо подключить к разъёму USB кабель питания; вставить кабель в любой блок питания с USB выходом, который применяется для питания стандартных сотовых устройств 5В 1А. Включите напряжение 220В, 50Гц на блок питания.

Ваше устройство будет в режиме зарядки до 8 часов, смотрите на индикатор зарядки, который горит во время зарядки на лицевой панели.

Заряд батареи

 $20%$ 

### **Примечание**

В месте установки устройства должен быть устойчивый сигнал WiFi вашей локальной сети.

## Установка ПО на мобильное устройство

Вам нужно приложение Doby установить на мобильное устройство/смартфон. Где его взять?

Теперь заходим в:

Для Android смартфонов, пожалуйста найдите поиском в Google Play:

Doby и загрузите APP.

Для iPhone, пожалуйста найдите приложение в App Store: Doby скачайте и установите APP.

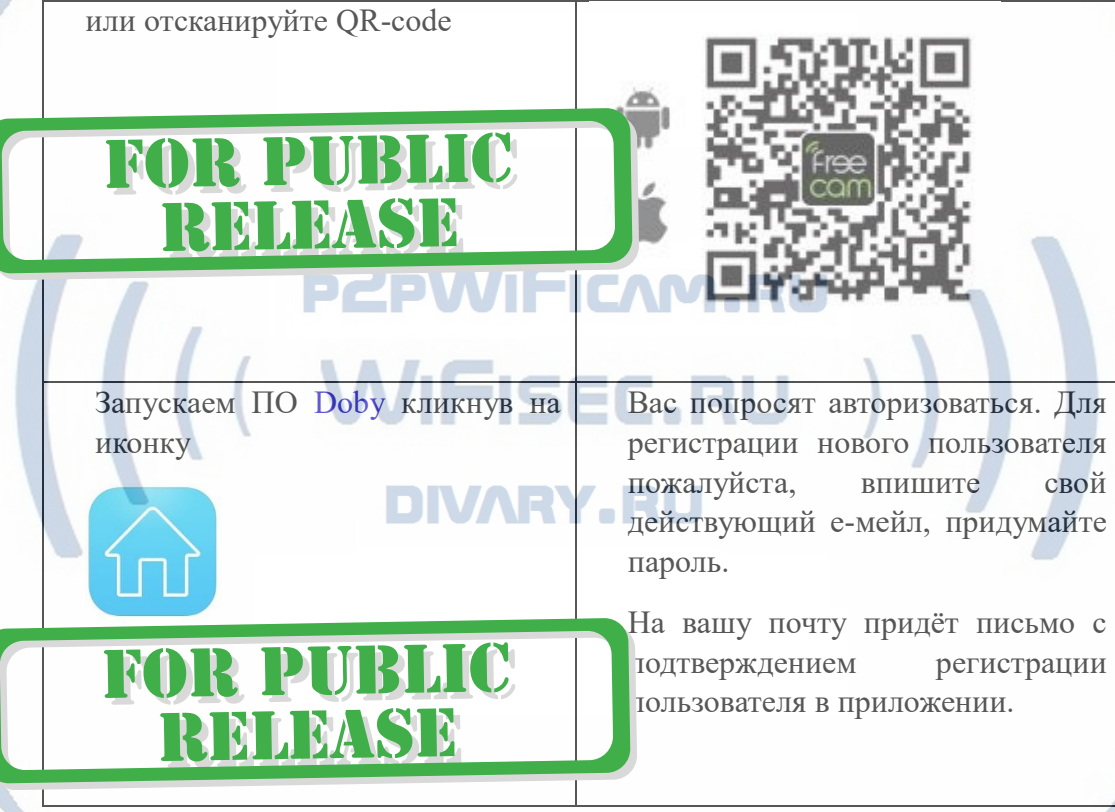

## **Важно!**

Запомните эти данные, с этими данными Вы можете смотреть своё устройство на ПК. При запуске софта на ПК, потребуется авторизация в Вашем аккаунте.

## Включение и настройка

Первый запуск WiFi видеокамеры.

Включаем видеокамеру. Переключите включатель в положение ON.

Спереди в тёмном окне будет мигать синим индикатор. Если этого не происходит, нажмите кнопку СБРОС.

Это означает готовность устройства к конфигурации сети.

Зайдите в настройки WiFi сети на Вашем мобильном устройстве. Выберите эту сеть

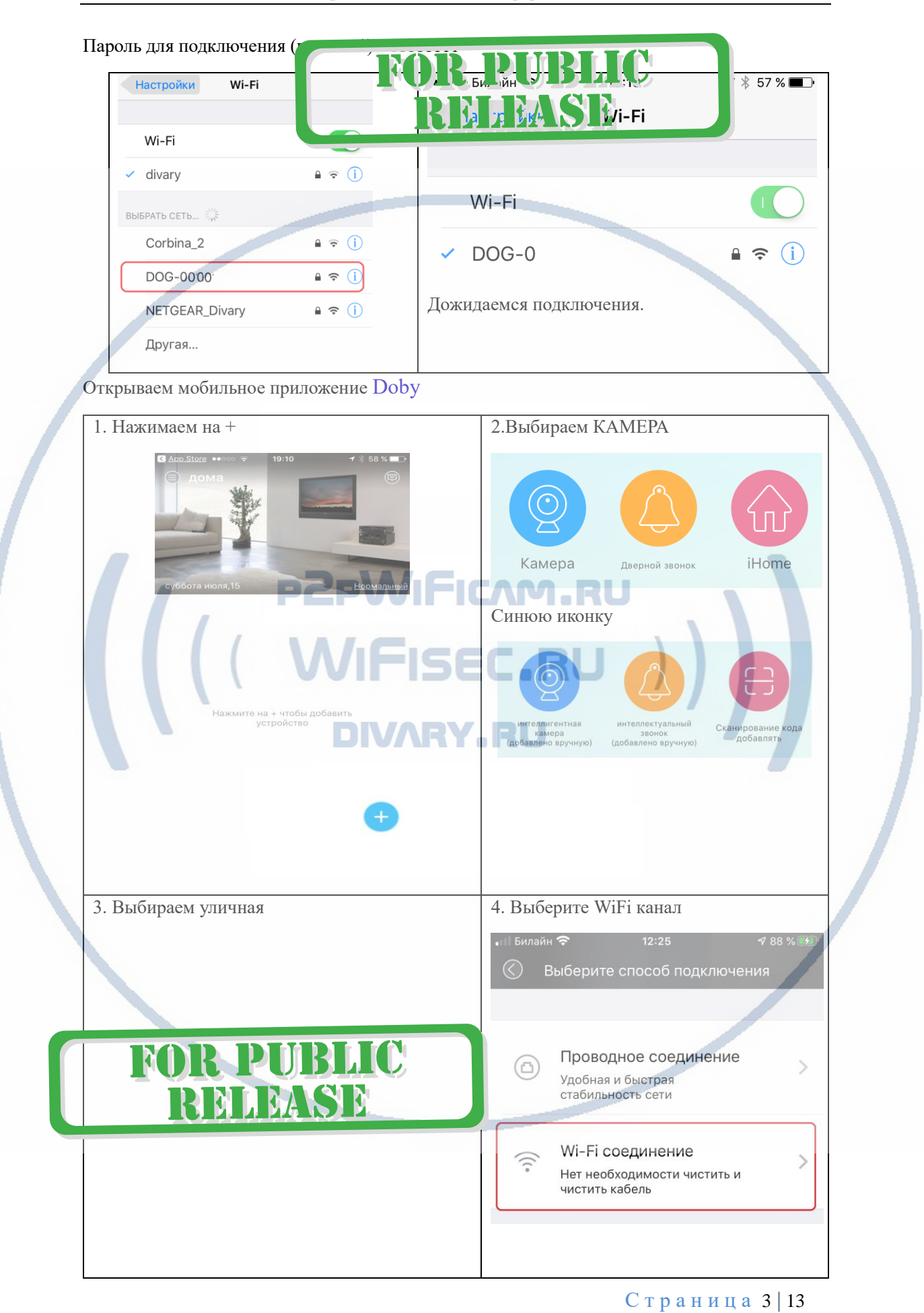

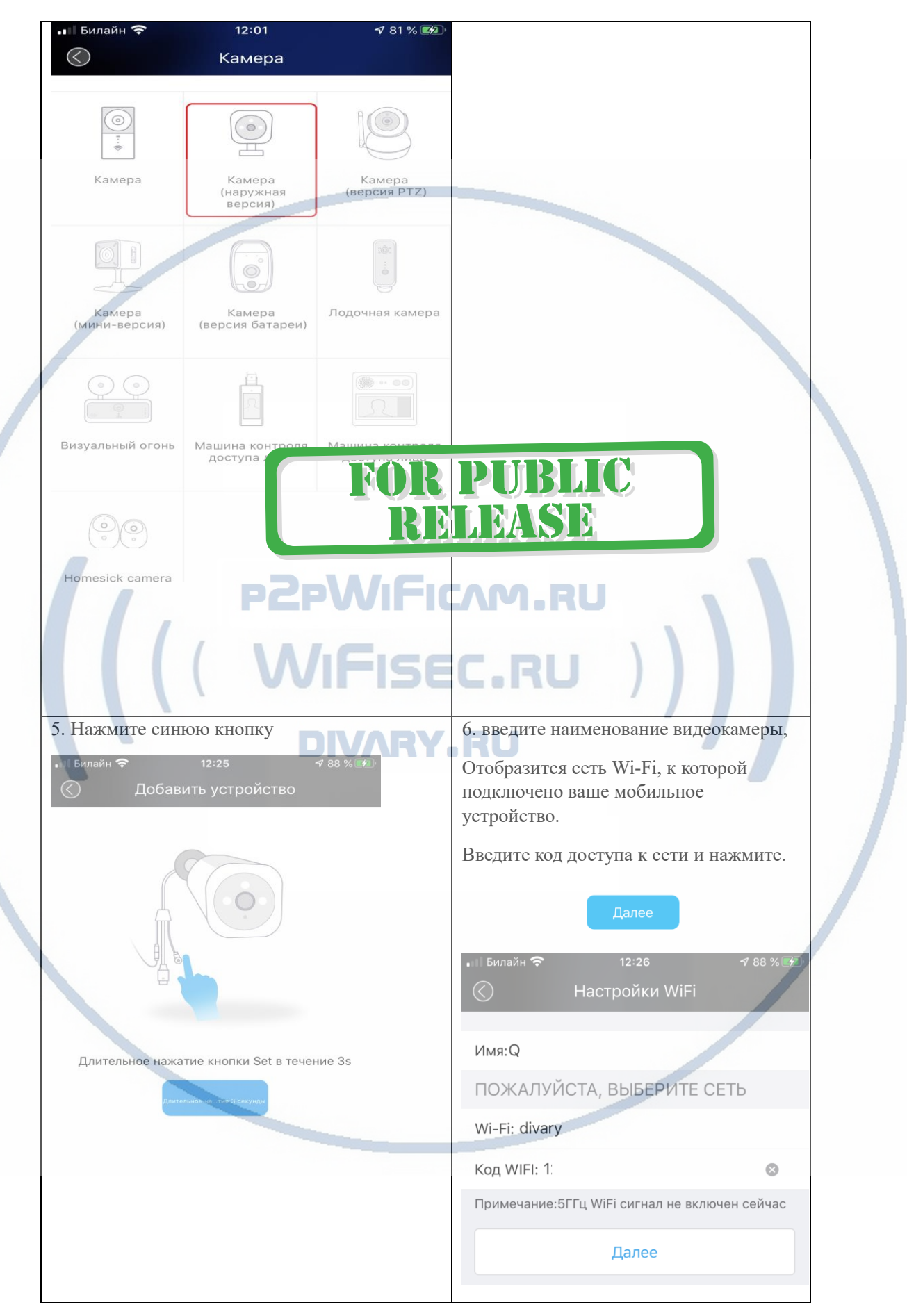

С т р а н и ц а 4 | 13

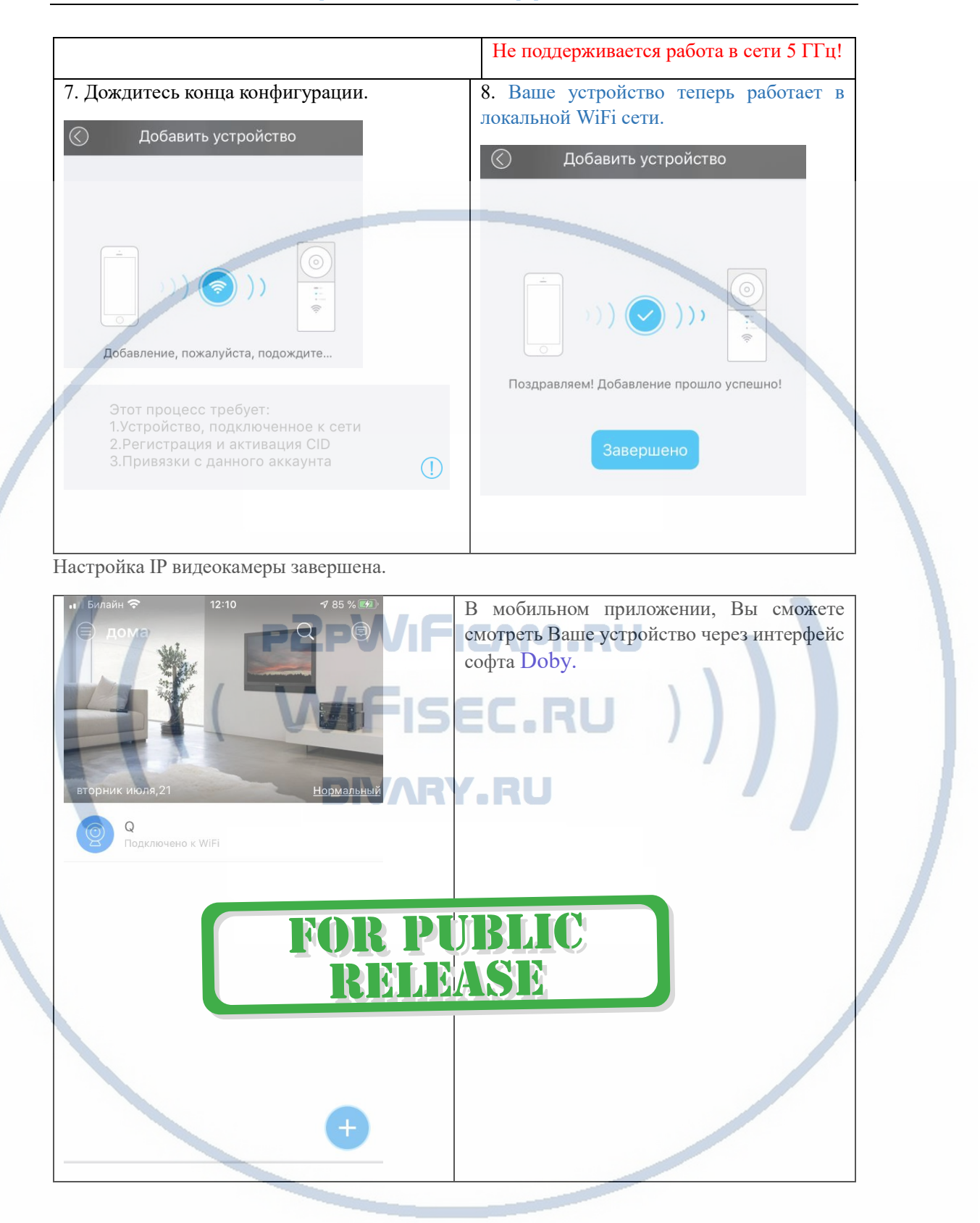

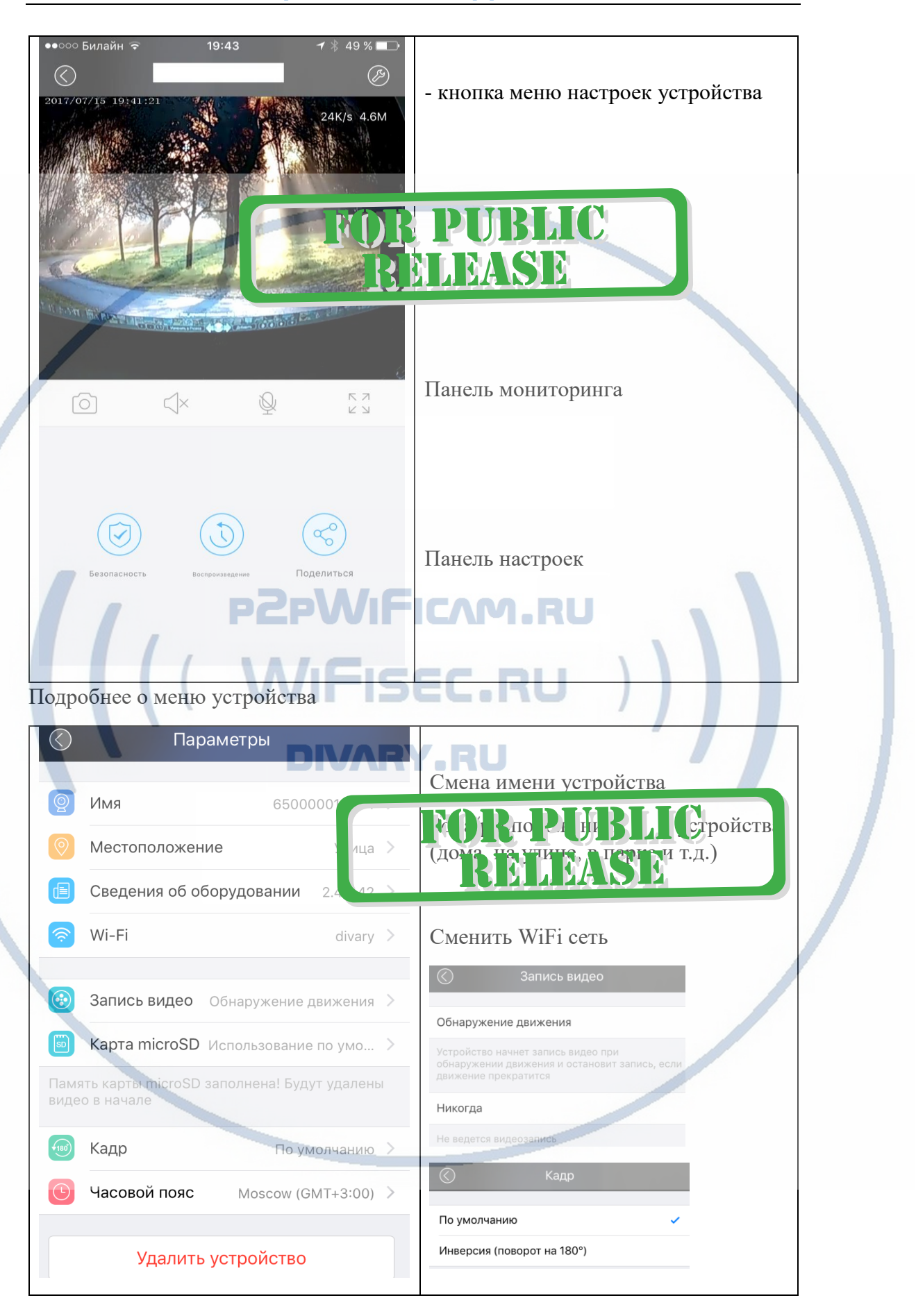

## Сведения об устройстве.

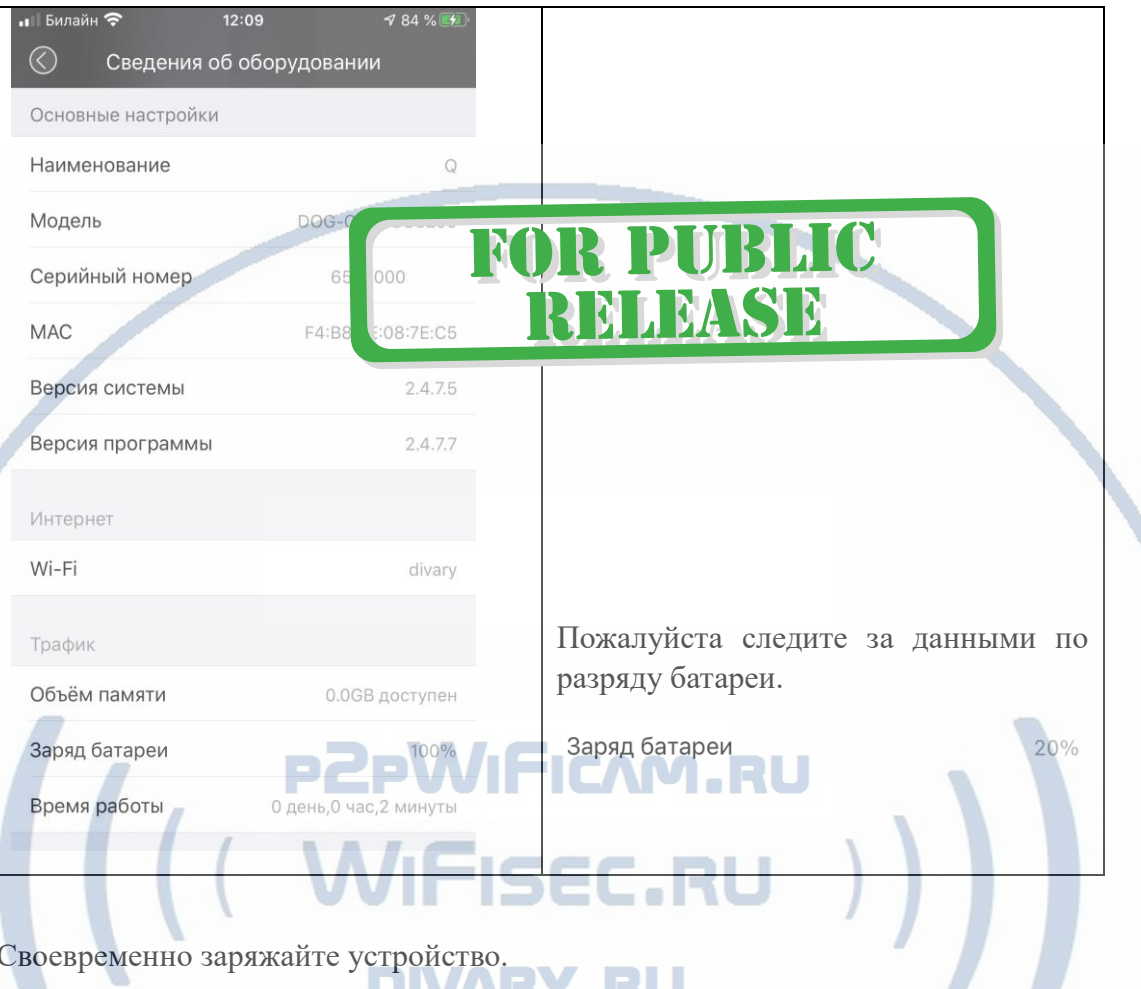

Своевременно заряжайте устройство.

| При зарядке устройства горит<br>индикатор розово-синим цветом. Как<br>только зарядится батарея, индикатор<br>будет выключен. Можете пользоваться<br>устройством. |
|----------------------------------------------------------------------------------------------------|
| Индикатор разряда батареи находится<br>здесь. Он будет гореть при разрядке<br>аккумулятора.                                                                      |

Ваше устройство имеет широкоугольный объектив, вся сцена обзора не помещается в окно просмотра мобильного приложения, для просмотра всей сцены обзора предусмотрено движение картинки сверху, вниз (касается только горизонтального просмотра – во весь экран)

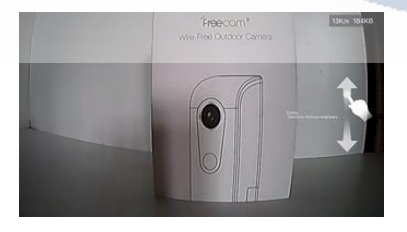

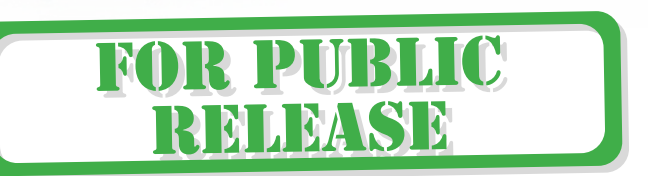

## Состав меню в мобильном приложении.

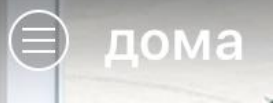

### зона расположения устройства ДОМА

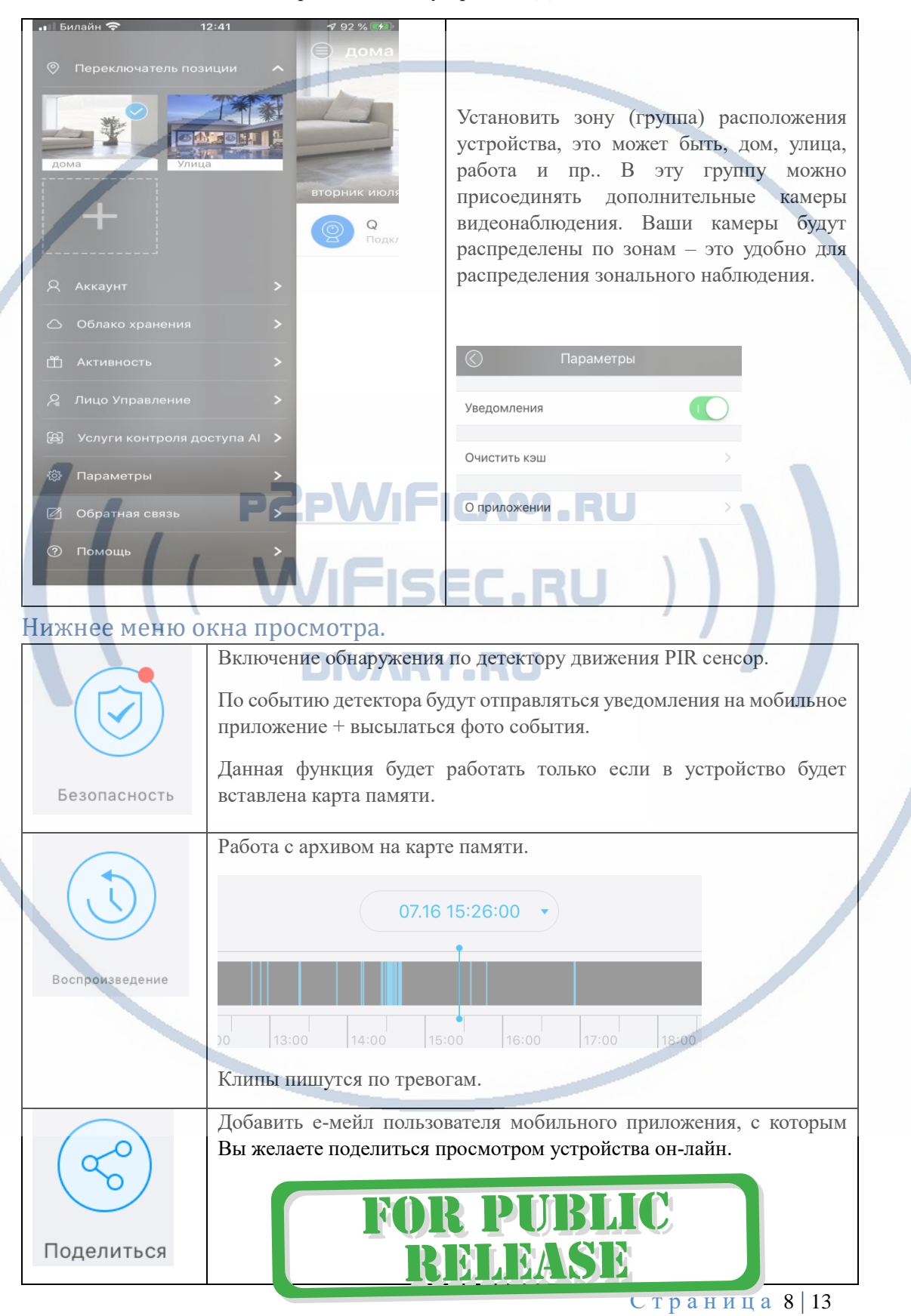

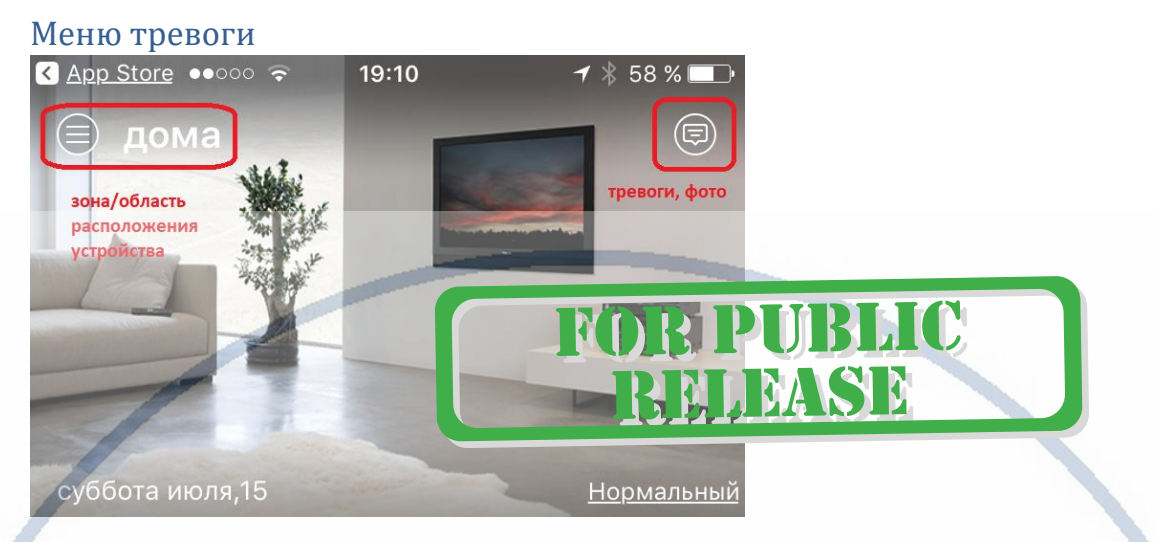

*Настройки Выполнены. Ваше устройство готово к работе.*

Ваше устройство предназначено для работы на улице при температуре от -10 до +50 град С. При относительной влажности менее 90%. Пожалуйста соблюдайте это условие.

Ваше Устройство имеет ночной режим просмотра. Это режим включается автоматически. Зависти от освещения сцены обзора.

Ваше устройство имеет встроенную солнечную батарею. В дневное время, она подзаряжает аккумулятор. В ночное время, устройство работает от аккумулятора.

## Монтаж устройства

В комплекте идёт отвёртка, с помощью этой отвёртки можно закрутить один винт, это винт фиксации кронштейна. Винт с особой шапкой и фланцем. На рисунке показан снизу.

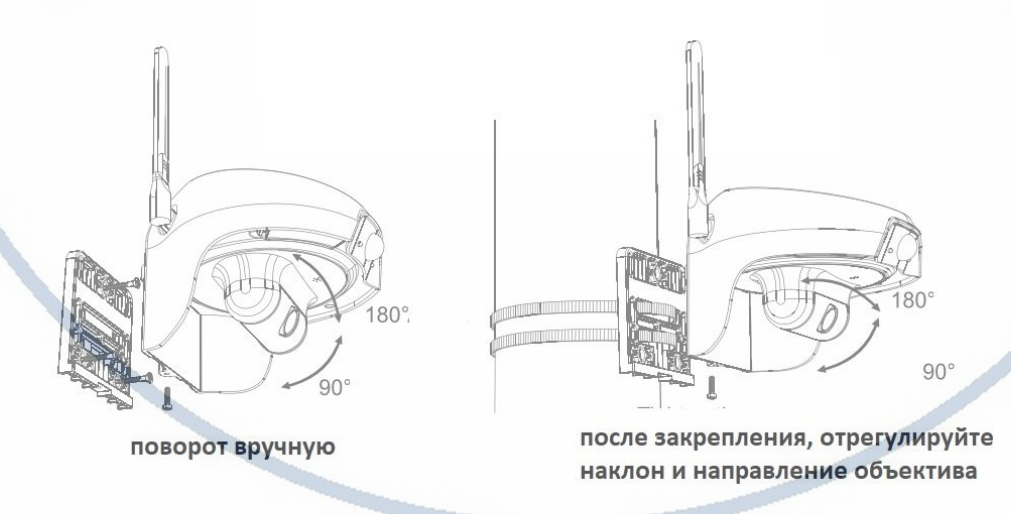

## Установка защитного козырька для PIR сенсора

В комплекте с устройством идёт металлическая скоба/козырёк.

Отклейте защитную плёнку со стороны монтажа.

Установите козырёк.

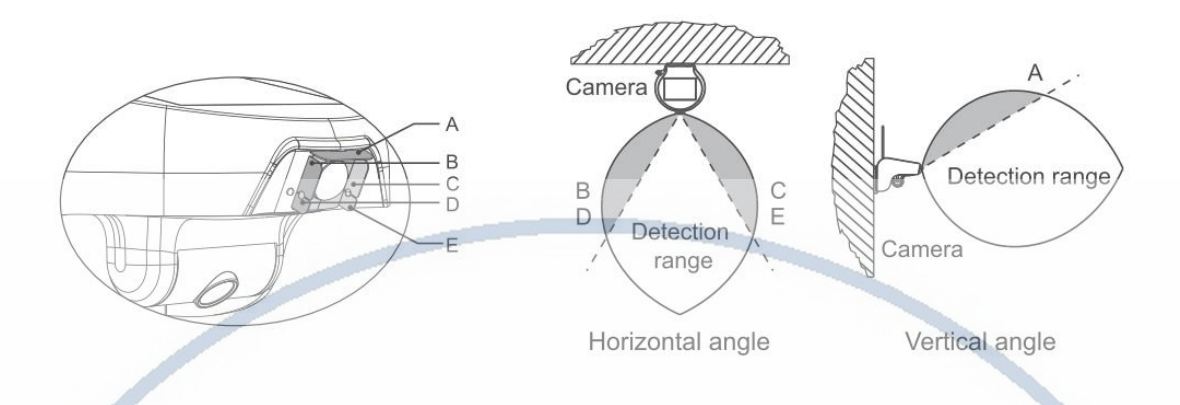

## **Внимание!**

Ваше устройство в штатном режиме работает от БАТАРЕИ и подзаряжается от солнечной батареи.

Индикация состояния (в процентах) в мобильном приложении в закладке **сведения об оборудовании**.

Если батарея быстро разряжается, пожалуйста отрегулируйте чувствительность сенсора PIR.

Если нужно, своевременно подзаряжайте устройство от внешнего источника питания используя штатный USB кабель.<sup>[20]</sup> II CAWE EIU

#### *Сколько человек может просматривать камеру?*

Ваше устройство персонифицировано, то есть, одновременно может просматривать только один пользователь с мобильного приложения/приложения на ПК.

Вы можете добавить пользователя для просмотра устройства.

Ваше изделие прикреплено к вашей учётной записи в мобильном приложении.

Вы можете поделиться просмотром с другим пользователем. Для этого в настройках мобильного приложения выберите вкладку

**M** 

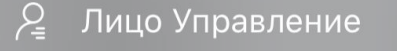

Введите логин пользователя в поисковую строку (в этом разделе настроек), с кем вы хотите поделиться просмотром.

Если что-то пошло не так и устройство перестало работать. Нажмите кнопку СБРОС, проведите конфигурацию сети WiFi снова.

*Какой объём записи помещается на встроенную память устройства?*

Клипы пишутся только по отработке сенсора движения, 1 минута записи составляет 2,4Мб.

Встроенная карта памяти в 16 Гб, при условии записи 10 клипов в день, будет хранить архив за 1 год.

M

N

**R PUBLIC** 

**LEASE** 

#### Примечание

1. Запись не ведётся.

Включите режим записи в настройках.

Обратите внимания на данные, которые отражает поле в закладке НАСТРОЙКИ

Оно должно отображать статусы NORMAL

- Попробуйте отключить питание камеры, затем включить.
- Отформатируйте карту памяти в приложении.

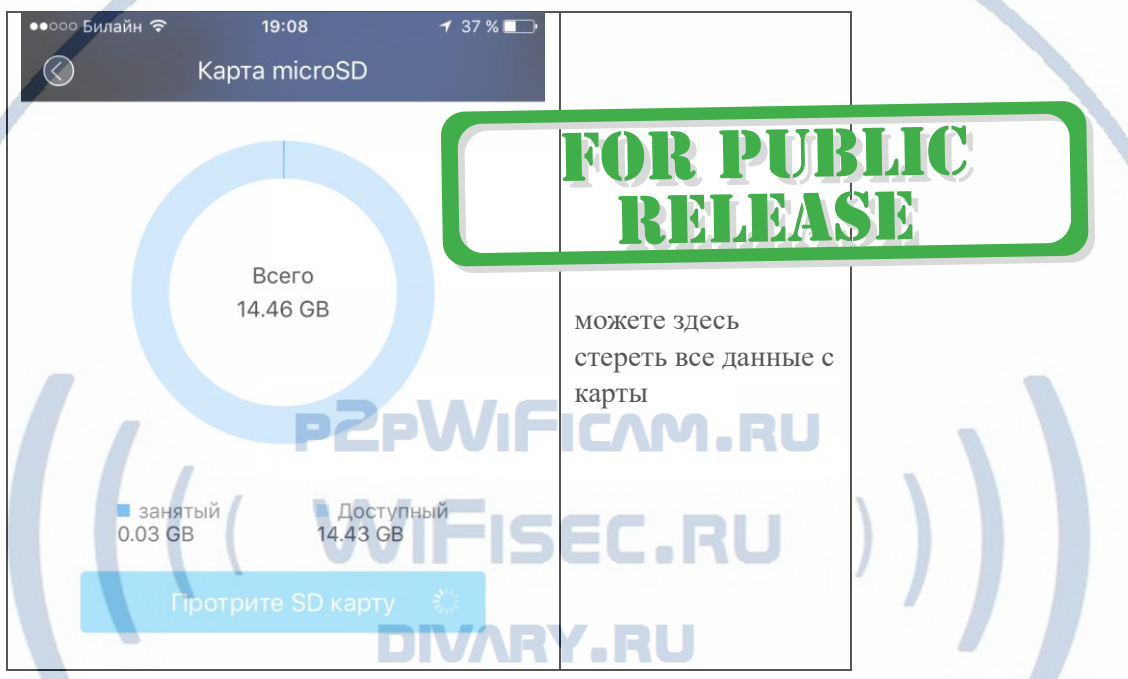

## Могу ли я посмотреть своё устройство на ПК?

Да, производитель предусмотрел такую возможность. Вы сможете смотреть своё устройство на этом софте из любой точки мира, работает по протоколу p2p.

Вам необходимо скачать и установить на свой ПК софт **Doby**

## **Скачать Вы можете на нашей страничке [поддержка.](https://wifisec.ru/support-wifisec)**

При первом запуске софта, вы должны авторизоваться, ввести данные пользователя из мобильного приложения Doby. (е-мейл и пароль).

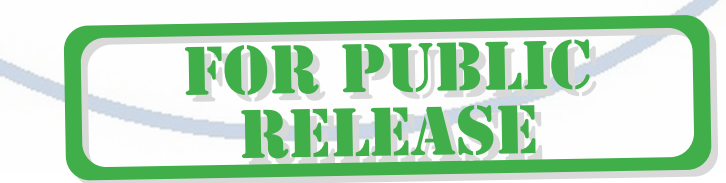

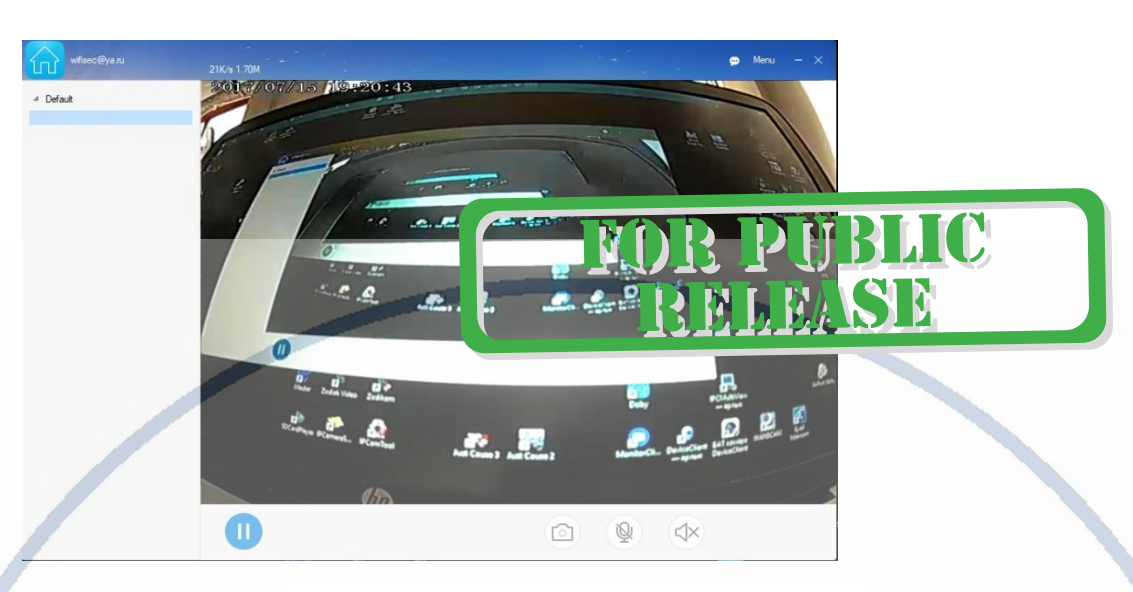

## Как можно просмотреть запись?

Запись, которая произведена на встроенную карту памяти можно посмотреть на мобильном устройстве в приложении.

Так же, Вы сможете смотреть Ваше устройство на ПК, подключённом к интернет сети.

Вам будет доступен:

- Онлайн-поток с Вашей камеры. FICAM.RU
- Аудио прослушивание.
- Просмотр записи, которая произведена на Ваше устройство карта памяти. Вы сможете скачать эту запись.
- Вы можете организовать запись на ЖД ПК.

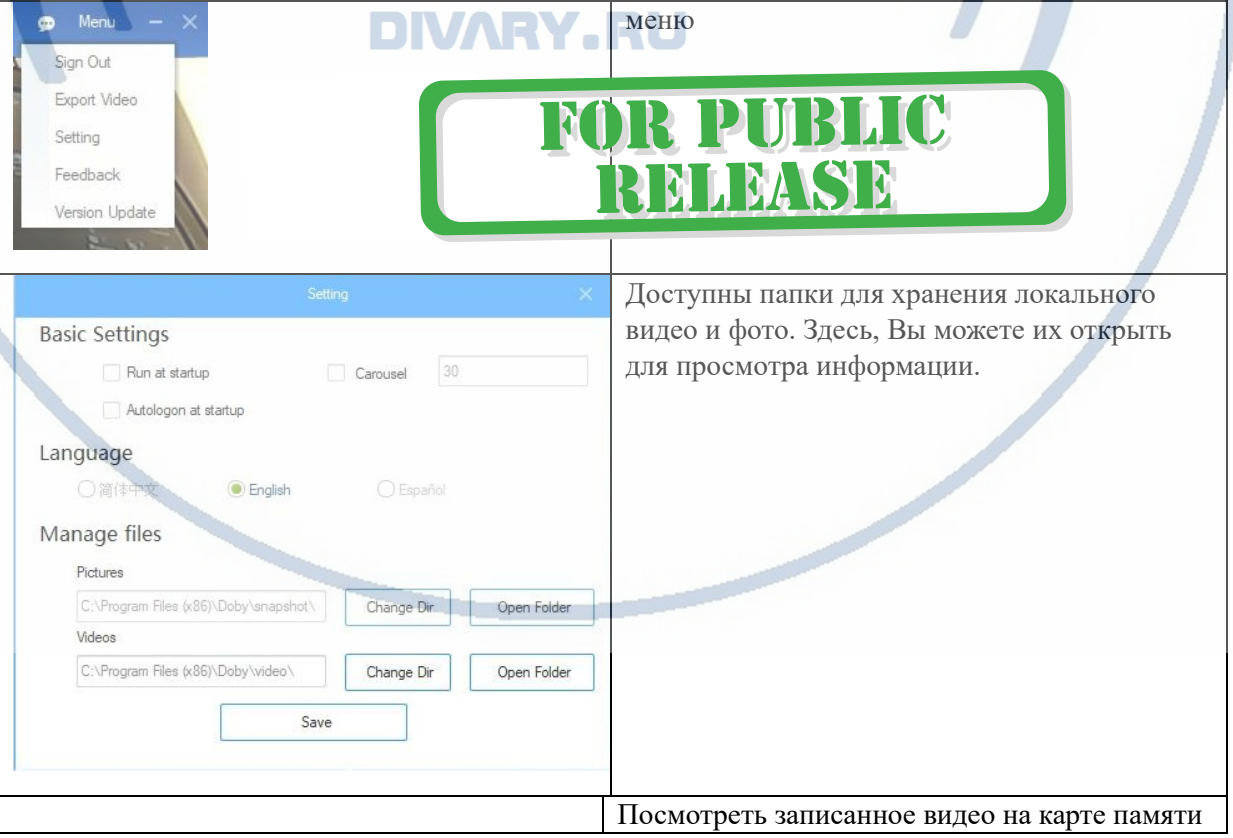

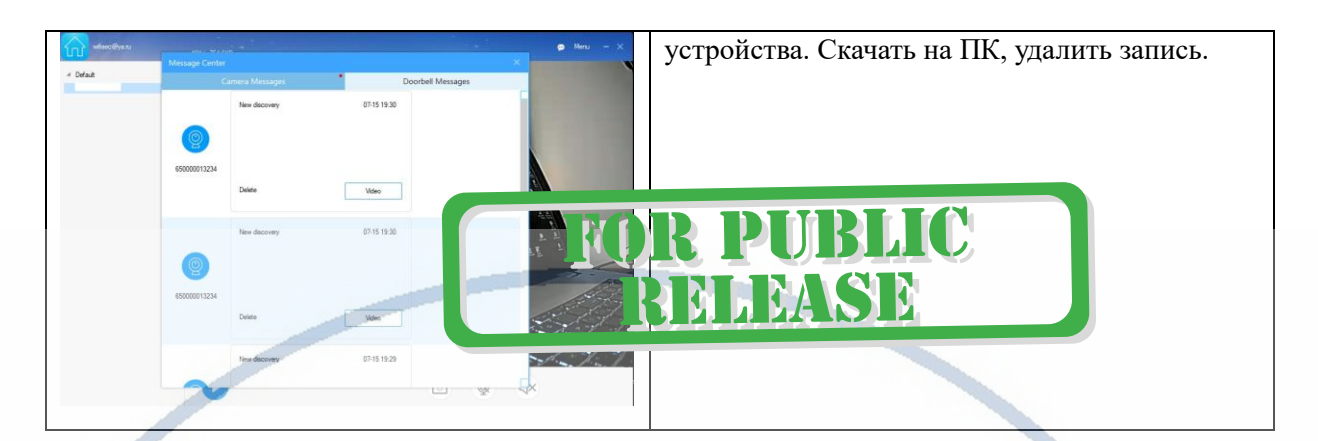

Данный софт работает по протоколу P2P, Ваше устройство будет доступно к просмотру из любой точки мира через интернет.

### Внимание!

Если Вы планируете использовать устройство в режиме записи на ПК (постоянная), срок работы аккумулятора устройства будет снижен. Проверяйте заряд батареи.

## *Наслаждайтесь пользованием.*

## *Примечание*

1. Если вы не можете смотреть ваше изделие через интернет от мобильного оператора на мобильном устройстве. . . I

DIVAR

**PZPWIFICAM.RU** 

Поставьте на смартфон VPN клиент

Типа

**VPN master**

**X-VPN**

или аналогичные.

Данная проблема может возникать в связи с блокировкой мессенджера Телеграмм российскими властями.

2. Для просмотра вашего изделия можно использовать мобильный софт от компании CleverDog и приложение для работы на ПК

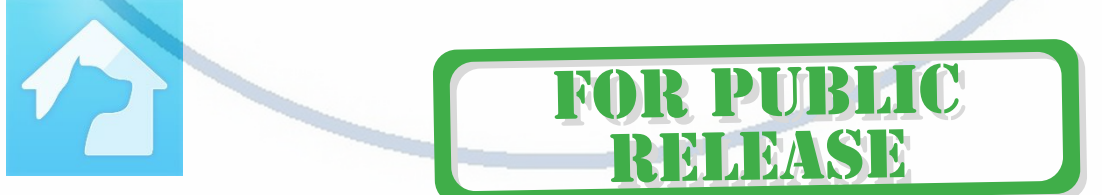

Смотрите пожалуйста подробности на страничке ПОДДЕРЖКА на нашем сайте WiFisec.ru

RLIC

P M

**RELEASE**